# **Lambacher Schweizer** | 8

Teildruck<br>Die Verkaufsauflage erscheint<br>unter der ISBN 978-3-12-733180-0

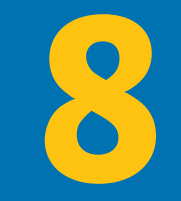

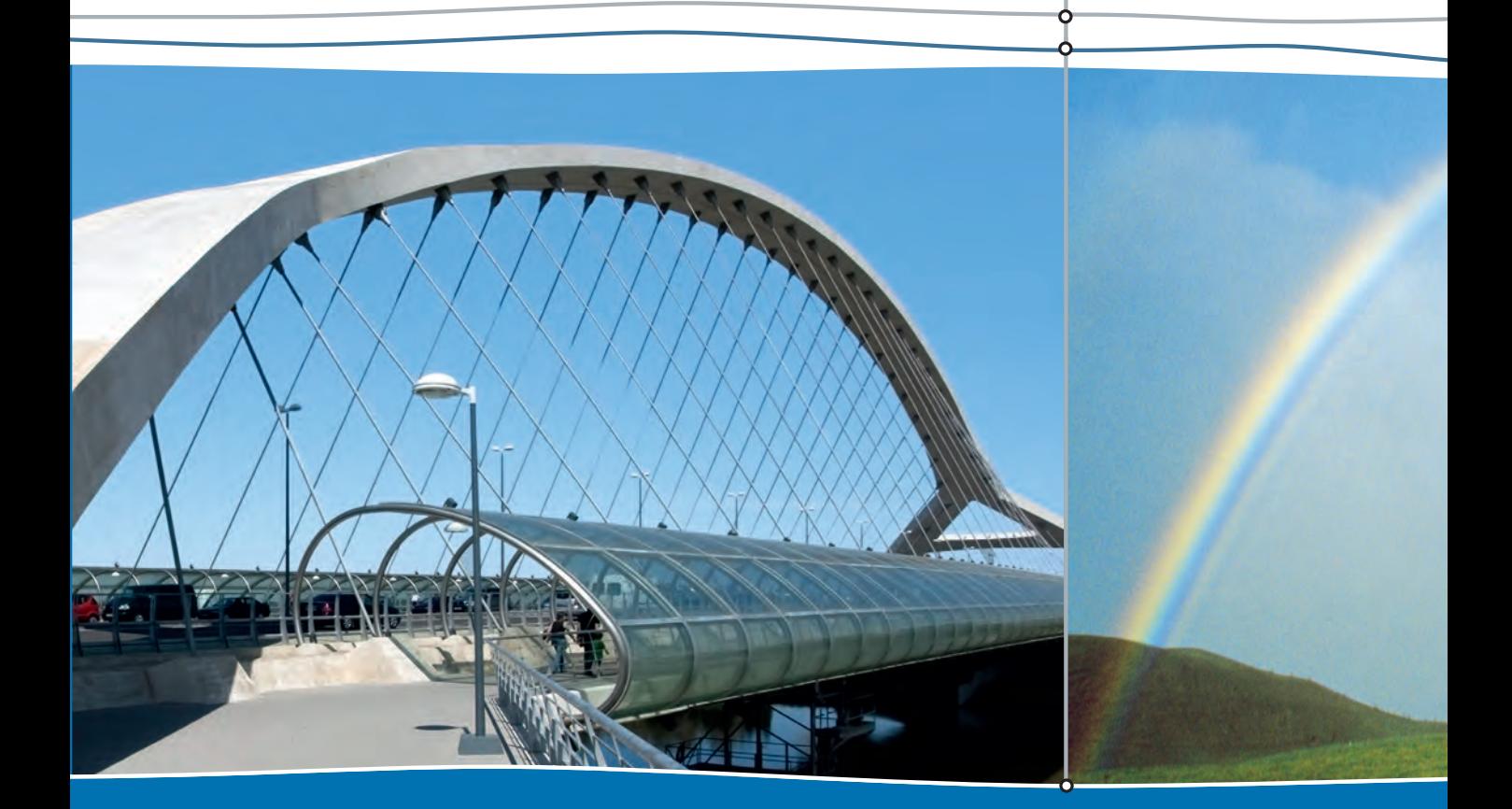

**Anleitung zum Arbeiten mit CAS**

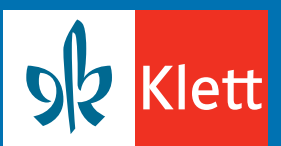

**Sachsen**

#### **Allgemeine Hinweise**

Die Arbeit mit dem TI-Nspire erfolgt anfangs im Dokumenten-Modus, d.h. alle folgenden Erläuterungen beziehen sich auf Befehle in einem Dokument, das verschiedene Seiten haben kann. Ein Dokument kann man mit der Tastenkombination  $\boxed{cm}$  S abspeichern. Mit der Taste @m kommt man immer auf den Startbildschirm und<br>kann dann mit **Neues** die erste Seite eines neuen Dokuments erzeugen. Beim Erstellen der ersten Seite, wird man gefragt, welcher<br>Art diese Seite sein soll.

Eine weitere Seite in diesem Dokument wird mithilfe der roten Taste ¿ erzeugt. Für die rot markierten Tasten des Handhelds ist es notwendig, zuerst die [<del>om]</del>-Taste und danach die entsprechende Taste zu drücken, z.B. wird eine neue Seite durch Drücken von [<del>om] [oos]</del> erzeugt.<br>Um einen zuvor verwendeten Befehl zu wiederholen, geht man mit der ▲Pfeiltas kiert wird. Mit *imier* wird er in die aktuelle Eingabezeile kopiert, wo man ggf. noch Parameter in dem Befehl verändern kann. Mit *[miter]* wird der Befehl dann ausgeführt.

# **1. Terme und Gleichungen**

#### a) Berechnen von Termwerten

Terme werden im Calculator-Fenster eingegeben. Enthält ein Term<br>Variablen, muss man darauf achten, dass die Variablen nicht mit<br>Werten belegt sind. Daher werden im **Calculator**-Fenster zu Beginn<br>mit <u>lienen</u> **Aktionen/Lösc** gegeben.<br>Möchte man den Wert des Terms für bestimmte Werte der Variab-

len berechnen, verwendet man den "|"-Operator entsprechend<br>der nebenstehenden Abbildung. Mit [\*\*\*] kommt man zu einem<br>Auswahlfeld für das "|"-Zeichen. Dabei nehmen die Variablen nur<br>vorübergehend für die Berechnung des Te die Variablen mit Zahlen belegen. Um den Term danach in seiner ursprünglichen Form zu erhalten, müssen diese Variablen dann zuerst mit <u>Imeni</u> **Aktionen/Variable löschen** mit dem **DelVar**-Befehl freigegeben werden.

#### b) Ausmultiplizieren und Faktorisieren von Termen

Terme werden mithilfe des factor-Befehls faktorisiert: Fmenul Algebra/Faktorisiere. Mithilfe des expand-Befehls werden Terme ausmultipliziert und geeignet zusammengefasst: menu Algebra/ Entwickle.

### c) Lösen von Gleichungen und Ungleichungen

Im Calculator-Fenster werden mit menul Algebra/Löse mithilfe des solve-Befehls Gleichungen gelöst. Hinter der Gleichung muss mit<br>Komma getrennt die Variable eingegeben werden, nach der die<br>Gleichung aufgelöst werden soll. Wenn der solve-Befehl statt mit  $\sqrt{m}$  mit  $\approx$  bestätigt wird, erhält man Dezimalzahlen als Lösungen.

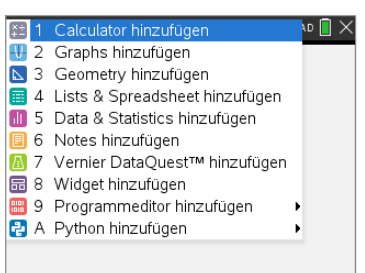

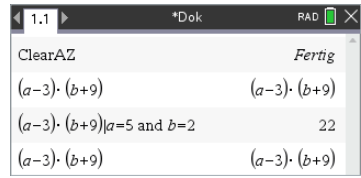

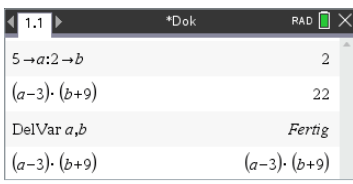

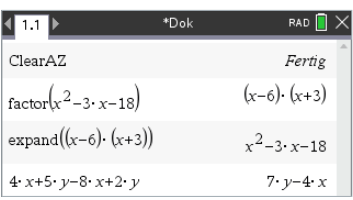

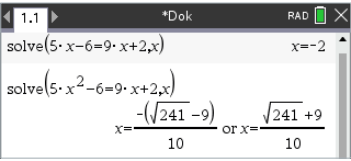

Falls man als Ergebnis des solve-Befehls "false" erhält, hat die<br>Gleichung keine Lösung, erhält man "true", ist die Gleichung allgemeingültig bzw. die Terme rechts und links des Gleichheitszei-

chens sind äquivalent.<br>Ungleichungen lassen sich genauso wie Gleichungen lösen.

# **2. Statistische Auswertung und Histogramme**

### a) Simulation von Zufallsexperimenten

Mit **lennu) Wahrscheinlichkeit/Zufallszahl/Ganzzahl** kommt man zu dem **randInt**-Befehl, mit dem ein oder mehrere Würfe mit dem<br>Würfel simuliert werden können.

randInt(a,b) gibt eine ganzzahlige Zufallszahl innerhalb der durch a und b festgelegten Grenzen zurück.

randInt(a,b,n) gibt eine Liste mit n ganzzahligen Zufallszahlen innerhalb der durch a und b festgelegten Grenzen zurück. Der randInt-Befehl ist eine Erweiterung des **rand**-Befehls, den man<br>mit <sub>l</sub> menul **Wahrscheinlichkeit/Zufallszahl/Zahl** erhält.

rand() gibt eine Zufallszahl zwischen 0 und 1 zurück.

rand(n) gibt eine Liste mit n Zufallszahlen zwischen 0 und 1<br>zurück.

#### b) Eingabe und Auswertung von Daten

Mit [+page] Lists&Spreadsheet wird eine neue Seite für die Eingabe<br>der Daten erzeugt. Zunächst muss die Daten-Spalte mit einem<br>Variablen-Namen benannt werden. Die Daten werden dann manuell oder durch einen Befehl eingegeben. In dem Beispiel der Abbildung wurden als Daten für a 100 Augensummen von zwei<br>Würfeln simuliert.

Um Daten als Histogramm darstellen zu lassen, wird eine neue<br>Seite mit [<sub>†Page</sub>] **Data & Statistics** hinzugefügt.<br>Nach Drücken von [क्ष] wählt man für die horizontalen Achse

die Variable, in der die Daten als Liste abgespeichert sind.

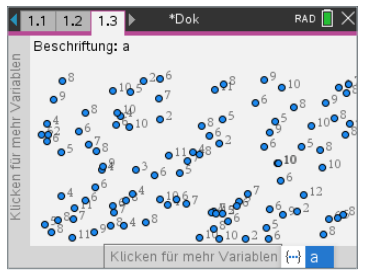

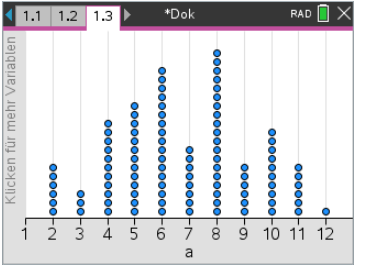

Mit menul Plot-Typ/Histogramm erhält man ein Histogramm. Mit [**E]** Säuleneinstellungen/Gleiche Säulenbreite kommt man zu einem Dialogfeld. Eine mittige Ausrichtung der Histogrammsäulen erreicht man, wenn man für die Breite 1 und die Ausrichtung 0.5 eingibt.

# c) Abzählproblematiken

Im Calculator-Fenster kann man die Anzahl von Permutationen für<br>n Elemente (Fakultäten) bestimmen, indem man in der Eingabezeile die Zahl und dann mit **m Wahrscheinlichkeit/Fakultät** das "<br>"!"-Zeichen eingibt. Man findet es auch über das Auswahlfeld **?..** 

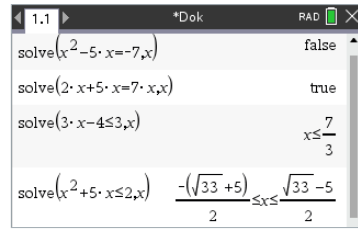

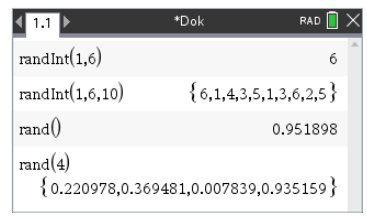

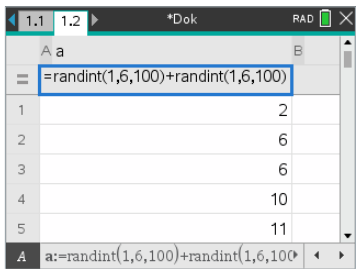

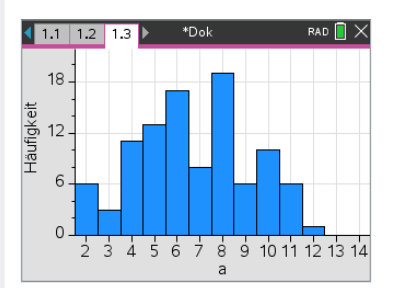

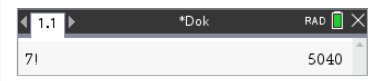

#### **3. Funktionen und Lineare Gleichungssysteme**

#### a) Graphen und Wertetabellen von Funktionen darstellen

Mit [\*page] Graphs hinzufügen erzeugt man ein neues Grafik-Fenster, in dem der Funktionen-Editor schon eingeblendet ist. Mit  $\left[\frac{cm}{G}\right]$  oder mit  $\left[\frac{tab}{100}\right]$  kann der Funktionen-Editor aus- und wieder eingeblendet werden. Mit [+page] Lists&Spreadsheet hinzufügen wird ein neues Fenster für eine Wertetabelle hinzugefügt. Mit menul Wertetabelle/Zur Tabelle wechseln oder direkt mit [ctri][T] erhält man nach Bestätigung mit [enter] eine Wertetabelle. Will man die Fenstereinstellungen anpassen, erhält man mit Femul Fenster/Zoom/Fenstereinstellungen ein entsprechendes<br>Dialogfeld. Alternativ lassen sich mit �� und セz die Koordinatenebe-<br>ne und die Koordinatenachsen "anfassen" und verschieben bzw. anders skalieren. Mit <sub>Immu</sub> Ansicht/Gitter/Liniertes Gitter lässt sich in das Koordinatensystem ein Gitter einblenden.

Mit menu Spur/Grafikspur kann mit der Cursorwippe der Graph abgetastet werden. Die Koordinaten der Punkte werden rechts unten im Bildschirm angezeigt.

Will man z.B. untersuchen, wie sich ein Graph verändert, wenn<br>das Argument x einer Funktion durch  $x - a$  ersetzt wird, definiert<br>man mit  $\lceil \frac{Gm}{|G|} \rceil$  eine weitere Funktion durch f2(x)=f1(x-a). Es erscheint ein Dialogfeld, das vorschlägt, einen Schieberegler für den Parameter a zu erstellen. Dies wird durch <sup>[mer</sup>] bestätigt. (Man kann auch mit men Aktion/Schieberegler einfügen einen Schieberegler erzeugen.)

Im Graphs-Fenster erscheint ein Schieberegler mit den Standard- Einstellungen. Mit [ R Einstellungen kommt man zu einem Dialogfeld, in dem Anfang, Ende und Schrittweite des Schiebereglers<br>eingestellt werden können. Mit « verschieben erhält man die<br>Möglichkeit, den Schieberegler geeignet zu verschieben. Nun wird der Schieberegler durch einen Klick mit dem Cursor aktiviert. Man kann dann den Wert des Parameters mit  $\infty$  oder mit den Pfeiltasten variieren.

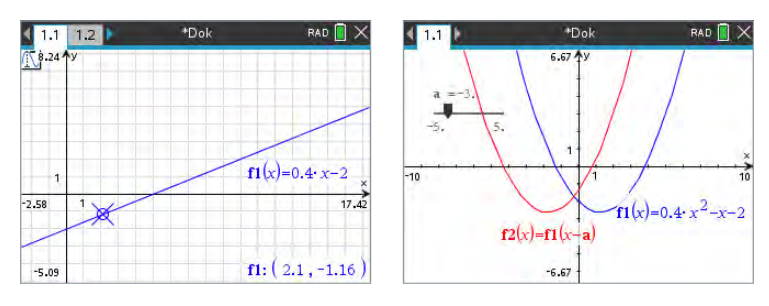

#### b) Eigenschaften von Funktionen und ihren Graphen

Für eine Funktion lassen sich Nullstellen und Extrempunkte mit **menul** Graph analysieren bestimmen.

Zur Bestimmung eines Hochpunktes wählt man Maximum und muss dann zunächst eine untere und eine obere Schranke auswählen, zwischen denen die Extremstelle liegt. Dies geschieht<br>mithilfe des Touchpads oder indem man direkt Zahlen für die<br>Schranken eintippt und mit *enter* bestätigt. Entsprechend lässt sich<br>eine Nullstelle einer Funkti

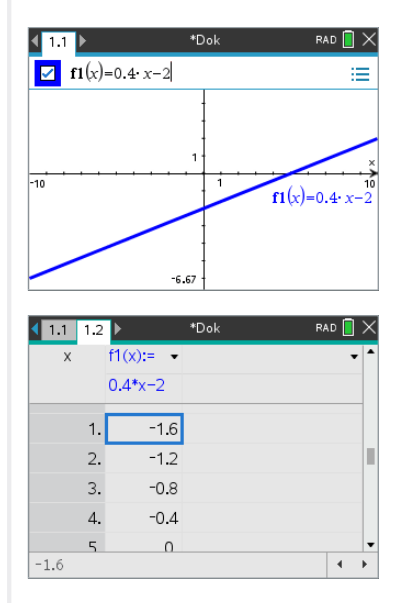

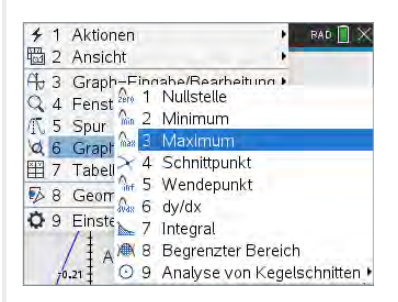

Im Grafik-Fenster lässt sich auch erkennen, ob der Graph einer<br>Funktion punktsymmetrisch zum Ursprung oder achsensymmetrisch zur y-Achse ist. Ein rechnerischer Nachweis erfolgt im Calculator-Fenster, indem mit dem solve-Befehl gezeigt wird, dass die<br>Gleichung f1(-x)=–f1(x) bzw. f1(-x)=f1(x) allgemeingültig ist.

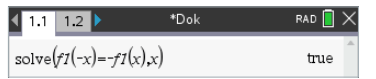

# c) Schnittpunkte zweier Funktionsgraphen

Hat man bereits eine Funktion grafisch dargestellt, kann man eine<br>weitere Funktion graphisch darstellen, indem man nach [ब्ल]बि oder [tab] einen weiteren Funktionsterm eingibt.

Ein Schnittpunkt der beiden Graphen wird im Graphs-Fenster mit **menu** Graph analysieren/Schnittpunkt bestimmt. Zunächst muss man wieder eine untere und eine obere Schranke für einen Bereich auswählen, innerhalb dessen die Schnittstelle liegt.

# d) Lösen von Linearen Gleichungssystemen

Lineare Gleichungen können im Graphs-Fenster als Relationen<br>dargestellt werden. Dazu wird im Graphs-Fenster mit [ब्ल] oder **End** der Funktioneneditor aufgerufen. Zwei lineare Gleichungen<br>können nach **E. Graph-Eingabe/Bearbeitung/Relation** eingegeben<br>und grafisch als Gerade dargestellt werden.<br>Mit **END** Graph analysieren/Schnittpunkt wird nach

Im Calculator-Fenster werden Systeme mit mehreren Gleichungen<br>mit <sub>l</sub> menul Algebra/Gleichungssystem lösen/Gleichungssystem lösen ... gelöst. Es erscheint eine Maske, in der die Anzahl der Gleichungen und die Namen der Variablen eingegeben werden. Bestätigt<br>man die Angaben mit enten, erhält man eine Maske, in die man die<br>Gleichungen eintragen kann.

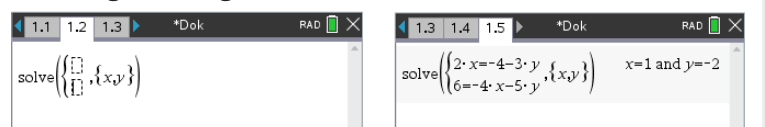

# e) Lineare Regression

Daten können im **Lists&Spreadsheet**-Fenster eingegeben bzw.<br>alternativ auch im **Calculator**-Fenster als zwei Listen eingegeben<br>werden. In einem **Data&Statistics**-Fenster kann man die Daten in<br>einem entsprechenden Diagramm

Mit menul Analysieren/Regression/Lineare Regression (mx+b) an**zeigen** erhält man eine entsprechende Ausgleichsgerade. Die<br>Ausgleichsgerade wird gezeichnet und die Funktionsgleichung<br>der Regressionsgerade ausgegeben. Der Funktionsterm der<br>Regressionsgeraden liegt in der Variablen **st** 

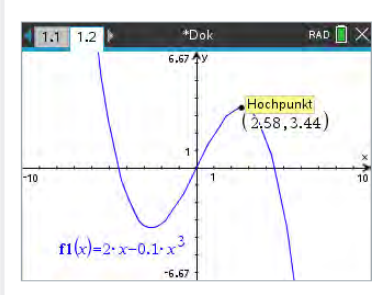

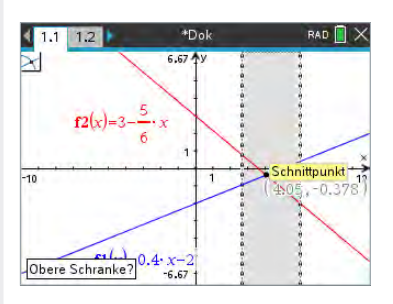

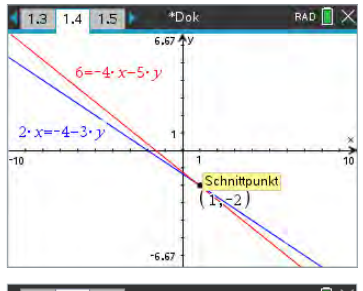

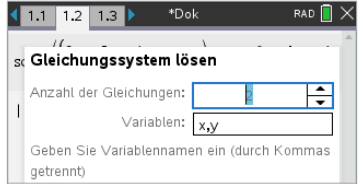

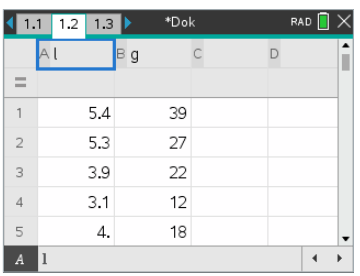

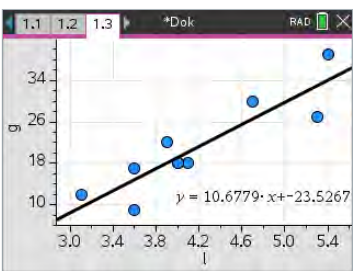

# **Allgemeine Hinweise**

Im Main-Fenster können die Befehle entweder über das Keyboard eingetippt werden oder über *Aktion* bzw. *Interaktiv* in der oberen Bildschirmleiste aufgerufen werden. Der Aufruf über *Interaktiv* bietet den Vorteil, dass mithilfe eines Dialogfeldes die entsprechen-

den Parameter des Befehls leicht eingegeben werden können.<br>Wenn man einen zuvor verwendeten Befehl wiederholen möchte,<br>tippt man einfach mit dem Stift auf die betreffende Befehlszeile,<br>verändert ggf. die Parameter und tip Bestätigt man mit der **EXE**-Taste werden die aktuelle und alle folgenden Befehlszeilen ausgeführt.

Die Bedienung des ClassPad wird durch drag-and-drop erheblich<br>vereinfacht. Man kann mit dem Stift markieren, was man kopieren<br>möchte, und es anschließend an die gewünschte Stelle ziehen.<br>Dies wird vor allem dann wichtig, w Keyboard (abc eintippt.

Bevor man ein neues Problem im *Main*-Fenster bearbeitet, empfiehlt es sich, mit s den Variablenmanager zu öffnen und alle Variablen im aktuellen Ordner (meistens *main*) mithilfe von *Edit/ Löschen* zu löschen.

# **1. Terme und Gleichungen**

#### a) Berechnen von Termwerten

Der ClassPad kann im *Main*-Fenster mit Zahlen und Variablen rechnen. Um Terme mit enthaltenen Variablen zu berechnen, können<br>sie mit Werten belegt werden. Die Belegung erfolgt durch den<br>Zuordnungspfeil: [Keyboard] [Matht] [→].

Alternativ kann auch der *with*-Operator verwendet werden, wenn die Berechnung für einen bestimmten Wert der Variablen bestimmt werden soll: [Keyboard] [Math3] | | ].

#### b) Ausmultiplizieren und Faktorisieren von Termen

Mit dem *expand-*Befehl werden Terme ausmultipliziert und zusammengefasst: *Aktion/Interaktiv/Umformungen/expand*.

Mit dem *faktoris-*Befehl werden Terme in Faktoren (und Bruchterme dann gekürzt) zerlegt:

*Aktion/Interaktiv/Umformungen/faktoris/factor.*

Beide Befehle schließt man mit einer Klammer und bestätigt<br>sie durch die (EXE)-Taste. Terme, die vereinfacht werden können,<br>werden automatisch durch Betätigen von (EXE) vereinfacht (auch<br>über den simplify-Befehl gesondert

# c) Lösen von Gleichungen und Ungleichungen

Gleichungen und Ungleichungen werden mit dem *solve-*Befehl gelöst. Es gibt zwei Varianten, diesen Befehl aufzurufen: (I) Aktion/Interaktiv/Weiterführend/solve oder (II) [Keyboard] [Math3]. Letztere Variante bietet gleich die Möglichkeit, Ungleichungen<br>einzugeben und lösen zu lassen. Die Ausgabe "No Solution" erhält<br>man, wenn die Gleichung keine Lösung hat. Die Ausgabe "x = x",<br>erhält man wenn die Gleichung

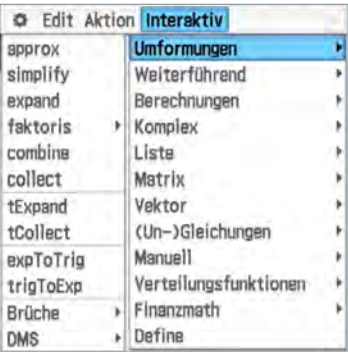

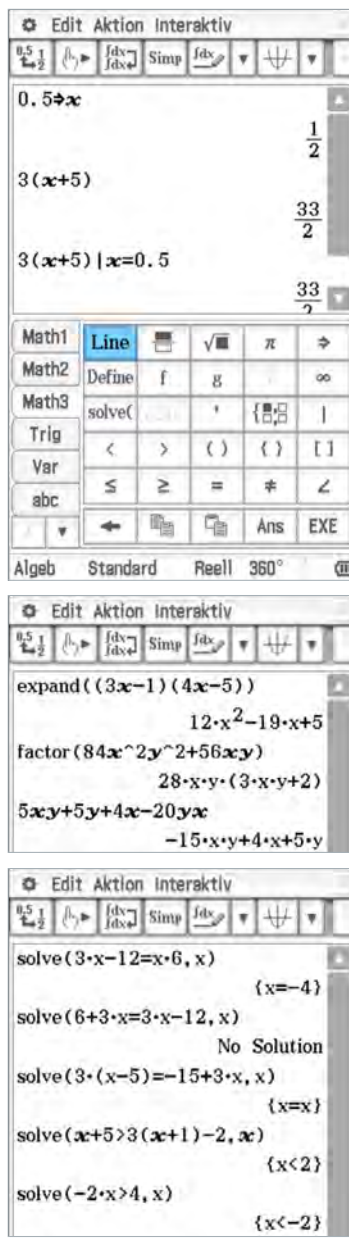

# **2. Statistische Auswertung und Histogramme**

# a) Simulation von Zufallsexperimenten

Mit dem *rand*-Befehl erzeugt man einzelne Zufallszahlen. Der *rand()*-Befehl erzeugt eine Zufallszahl zwischen 0 und 1. Man kann aber auch einen Bereich durch zwei ganze Zahlen<br>festlegen, dann wird eine ganzzahlige Zufallszahl in diesem Bereich erzeugt. Mit *rand(1,6)* kann man z.B. den Wurf eines Würfels<br>simulieren.

Eine Liste von Zufallszahlen erzeugt man mit dem Befehl *randList*. *randList(n)* erzeugt n Zufallszahlen zwischen 0 und 1. *randList(n,a,b)* erzeugt n ganzzahlige Zufallszahlen zwischen a und b.

# b) Eingabe und Auswertung von Daten

Im *Main-*Fenster können Listen mithilfe des Zuordnungspfeils erzeugt und dann im *Statistik*-Fenster angezeigt werden. Alternativ<br>können an dieser Stelle die Listen auch händisch eingetragen oder<br>wie hier mit einem Befehl in der *Cal*-Eingabezeile erzeugt werden.<br>In diesem Beispiel wu wird nach Einstellung des Intervalls das hier gewünschte Histogramm erzeugt.

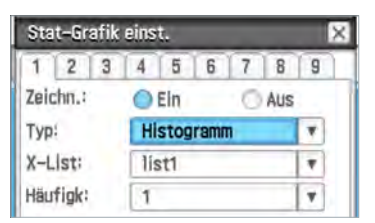

# c) Abzählproblematiken

Die Anzahl von Permutationen für n Elemente (Fakultäten) wird mit dem "!"-Befehl bestimmt: [Keyboard] **V**] [Erweit.].

# **3. Funktionen und Lineare Gleichungssysteme**

a) Graphen und Wertetabellen von Funktionen darstellen

In *Grafik & Tabelle* kann man Funktionen definieren und diese dann grafisch analysieren. *Grafik & Tabelle* ruft man im Hauptmenü auf oder, wenn man in der Main-App ist, entsprechend der nebenstehenden Abbildung.

Im Funktionen-Editor definiert man die Funktion.<br>Mit  $\bigoplus$  kommt man zu den Einstellungen für das Grafik-Fenster.<br>Mit *Speicher/Initialisieren* erhält man eine Einstellung, die für sehr<br>viele Fälle geeignet ist.<br>Vor alle

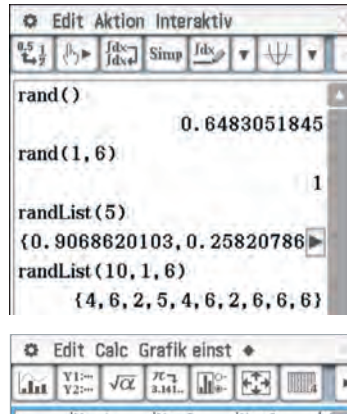

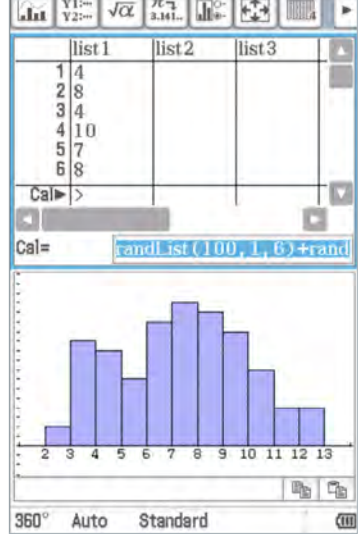

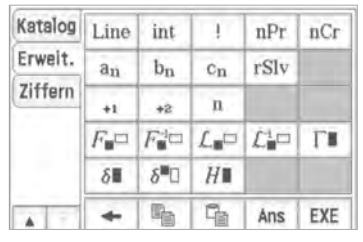

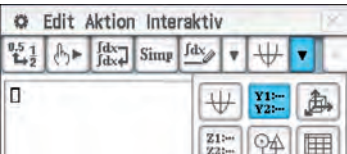

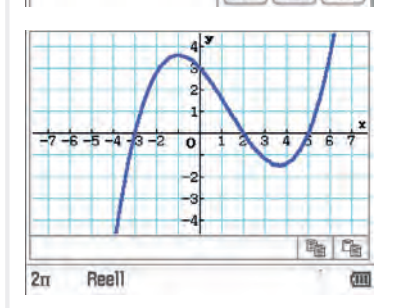

Um eine Wertetabelle zu erhalten, muss man zunächst mit dem<br>Icon  $\boxed{32}$  zu einer Eingabemaske für Start, Ende und Schrittweite<br>der Tabelle. Mit dem Icon  $\boxed{33}$  erhält man dann die entsprechende<br>Wertetabelle. In der Ta

Wird der Graph nicht im gewünschten Definitions-/Wertebe reich angezeigt, lässt sich das Ansichtsfenster über das Icon entsprechend einstellen (s. Fig. 1). Alternativ können über das Zoom-Menü verschiedene Ansichten gewählt werden oder über die Icons **Quandia**die Ansichten vergrößert oder verkleinert werden.

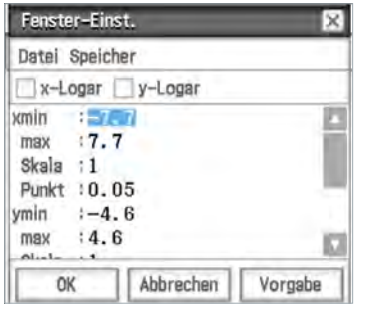

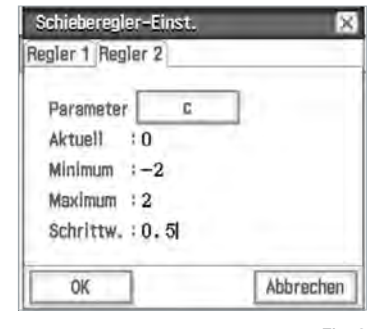

Fig. 1 Fig. 2

Um den Einfluss von Parametern in Funktionsgleichungen auf die Lage des Graphen im Koordinatensystem zu untersuchen, gibt es die Möglichkeit für die Parameter Schieberegler einzufügen (s. Fig. 2). Die Funktionsgleichung wird über das Keyboard mit Variablen eingegeben und der Graph gezeichnet. Über <sup>a</sup>*/Dynam. Grafik* werden alle Schieberegler erzeugt und über die Einstellungen  $\equiv$ kann man ihre Bereiche anpassen.

# b) Eigenschaften von Funktionen und ihren Graphen

Wurde der Graph einer Funktion dargestellt, können die verschiedenen Eigenschaften einer Funktion im dargestellten Bereich ausgegeben werden. Mithilfe von *Analyse/Graphische Lösung* erhält man Zugang zu diesen Befehlen.

Hat der Graph einer Funktion mehrere Extrempunkte gleicher Art, zeigt der ClassPad stets den Punkt mit der kleinsten x-Koordinate an. Weitere Punkte findet man mit den horizontalen Pfeiltasten **3 D** wie im Beispiel der Nullstellen bzw. x-Achsenschnittpunkte in der Abbildung unten. Durch Betätigung der **EXE**J-Taste werden die Punkte auf dem Graphen gesetzt.

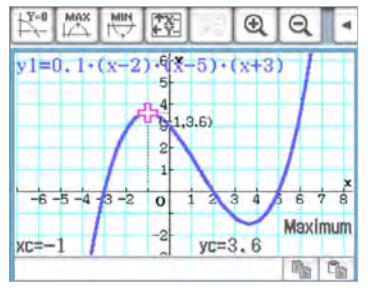

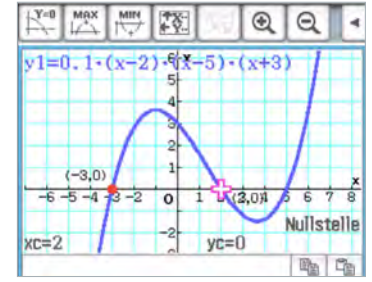

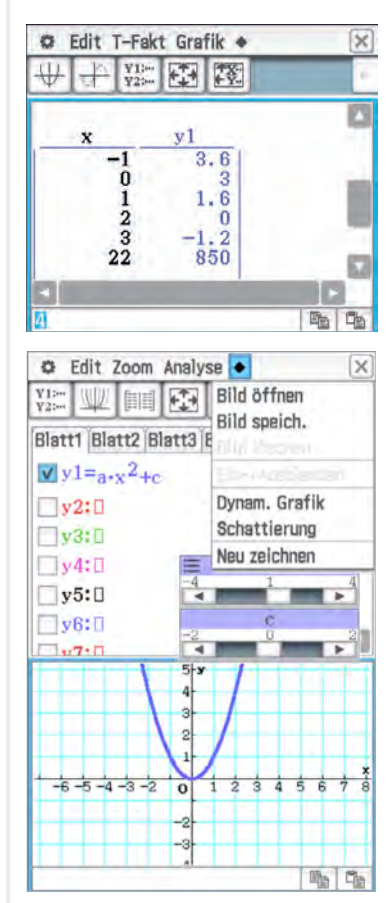

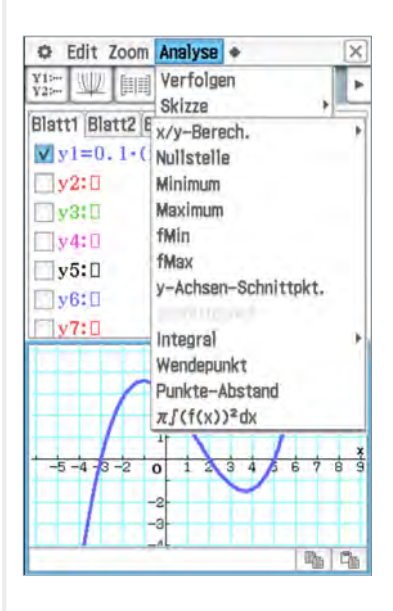

Mithilfe von *Analyse/Graphische Lösung/x/y-Bereich* kann die jeweils fehlende Koordinate eines Punktes des Graphen bestimmt werden. Alternativ kann man mit *Analyse/Verfolgen* Funktionswerte bestimmen. Mit den Pfeiltasten  $\Box$   $\Box$  steuert man auf dem Graphen den entsprechenden Punkt an oder gibt die gewünschte x-Koordinate ein.

Im *Grafik*-Fenster lässt sich erkennen, ob der Graph einer Funktion punktsymmetrisch zum Ursprung oder achsensymmetrisch zur y-Achse ist. Alternativ kann man dies auch im *Main*-Fenster mithilfe des *Define*-Befehls mit der Eingabe über das Keyboard und der Definition zur Symmetrie (f(−x) = f(x) bzw. f(−x) = −f(x)) prüfen.

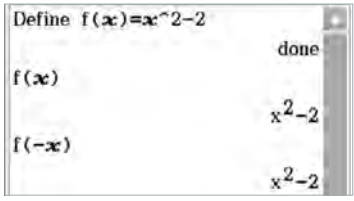

# c) Schnittpunkte zweier Funktionsgraphen

Mithilfe von *Analyse/Graphische Lösung/Schnittpunkt* lassen sich<br>Schnittpunkte zweier Graphen bestimmen.<br>Durch Betätigung der **EXE**J-Taste werden die Punkte gesetzt und<br>die Koordinaten angezeigt.

# d) Lösen von Linearen Gleichungssystemen

Gleichungssysteme werden mit der sogenannten " *solve-Klammer"*  [Keyboard] [Math1] [ ] entsprechend der nebenstehenden Abbildung gelöst. Durch nochmaliges Drücken der Klammer kann eine weitere Zeile hinzugefügt werden.

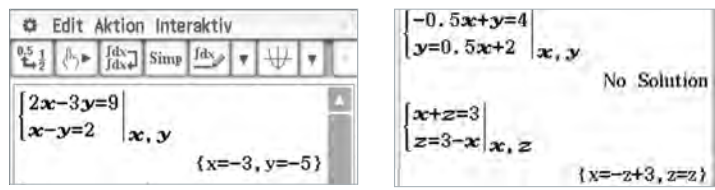

# e) Lineare Regression

Im *Main-*Fenster können Listen von Daten mithilfe des Zuordnungspfeils erzeugt und dann im *Statistik*-Fenster angezeigt werden. Alternativ können hier auch die Listen händisch eingetragen werden. Eine Analyse der Daten erhält man über *Calc/Regression/ Lineare Regression.*

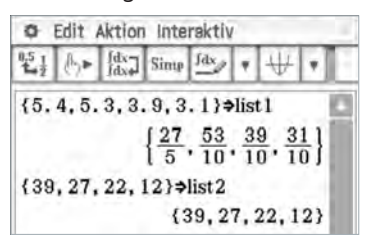

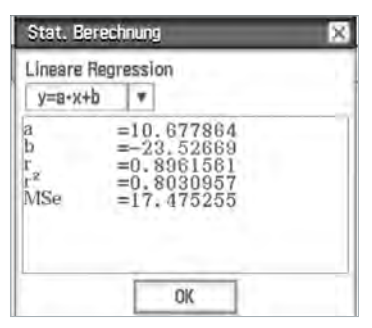

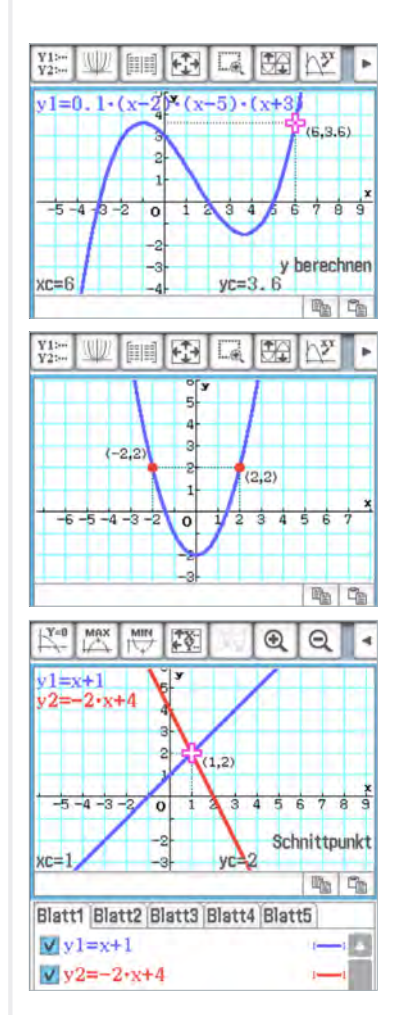

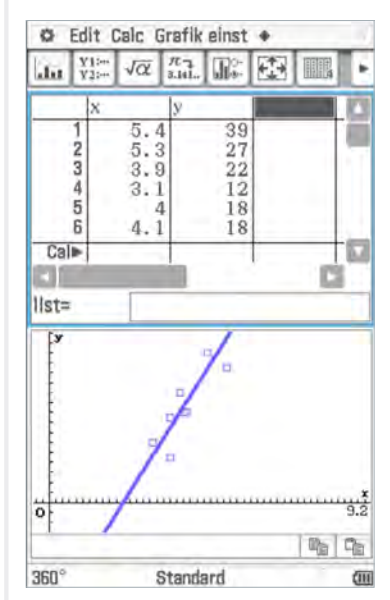

### **Allgemeine Hinweise**

Es gibt Mathematik-Software bzw. Apps, die eine Alternative zum CAS-Taschenrechner/Handheld bieten. Diese Rechner-Software beinhaltet neben dem CAS-Modul weitere Teilprogramme, die man in<br>verschiedenen Ansichten aufrufen kann. Das sind unter anderem<br>die Algebra-Ansicht, die Grafik-Ansicht und die Tabellenkalkulation.<br>Diese Ansichtsfenster können net werden und stehen miteinander in Verbindung. So können beispielsweise in der Algebra-Ansicht in der Eingabezeile algebraische<br>Ausdrücke wie Terme und Gleichungen eingegeben werden. In der<br>Grafik-Ansicht wird die Eingabe, falls möglich, grafisch dargestellt<br>und mit der Tabellenkal werten. In allen Ansichten kann man die Einstellungen über das  $*$ Zahnrad-Symbol aufrufen und anpassen.

#### **1. Terme und Gleichungen**

#### a) Berechnen von Termwerten

In der Eingabezeile der Algebra-Ansicht kann man Terme mit und<br>ohne Variablen eingeben. Gibt man einen Term als Funktionsterm<br>ein, also als rechte Seite der Gleichung "f(a) =", kann man sich<br>einzelne Termwerte ausgeben la

#### b) Ausmultiplizieren und Faktorisieren von Termen

Terme, deren Struktur ein Produkt ist, kann man in der Rechner- Software über den Befehl *Multipliziere()* ausmultiplizieren, d.h. in Summen verwandeln. Mithilfe des *Faktorisiere()*-Befehls kann man Terme, deren Struktur eine Summe ist, in Faktoren zerlegen (vgl. Fig. 3).

#### c) Lösen von Gleichungen und Ungleichungen

Mithilfe des Befehls *Löse()* kann man mit der Rechner-Software Gleichungen lösen. Bei der Eingabe des *Löse()*-Befehls gibt man in der Klammer die Gleichung ein, die aufgelöst werden soll. Bestätigt man mit Enter, erscheint in der Ausgabezeile die Lösung der<br>Gleichung (vgl. Fig. 4). Wenn die Gleichung keine Lösung hat, erhält<br>man eine leere Lösungsmenge (vgl. Fig. 5) und "{x=x}", wenn die<br>Gleichung unendlich viel Mit der Rechner-Software lassen sich Ungleichungen genauso wie<br>Gleichungen lösen. Man gibt die Ungleichung mit dem Symbol "<"<br>oder ">"in den *Löse()*-Befehl ein und erhält durch Abschließen des<br>Befehls mit der Enter-Taste

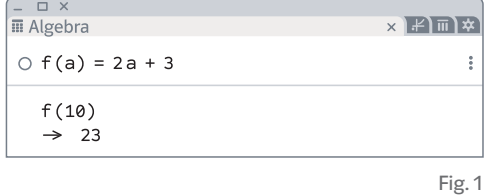

 $\Box$  $\begin{bmatrix} - & \Box & \times \\ \overline{\mathbb{II}} & \mathsf{Algebra} \end{bmatrix}$  $\times$   $\mathbb{P}$  m  $\mathbb{R}$  $0 f(x,y) = -7x + 3xy - y^2$  $\ddot{\cdot}$  $f(4,-5)$  $\rightarrow$  -113

Fig. 2

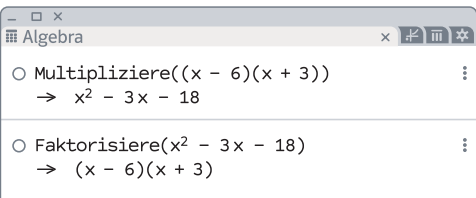

Fig. 3

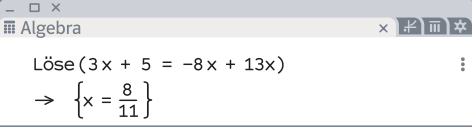

Fig. 4

= 
$$
\square
$$
 ×  
∤2 $\square$   
Löse(2x - 1 + 6(2x + 1) = 16x - (2x - 7))  
⇒ {}

Fig. 5

$$
\begin{aligned}\n&= \mathbb{E} \left[ \text{Re} \left( (x+3)^2 - x \right) = 5(x+5) - (x+4)(4-x) \right) \\
&= 5(x+5) - (x+4)(4-x)\n\end{aligned}
$$

228

# **2. Statistische Auswertung und Histogramme**

# a) Simulation von Zufallsexperimenten

Mit dem Befehl *Zufallszahl()* kann man sich eine zufällige Zahl aus<br>einem vorgegebenen Bereich ausgeben lassen. Möchte man ausschließlich ganze Zahlen erhalten, muss man in den \* Einstellungen der Rechner-Software beim Runden "0 Dezimalstellen" auswählen (vgl. Fig. 7). Möchte man sich mehrere Zufallszahlen ausgeben<br>lassen, kann man mit dem Befehl *ZufallszahlGleichverteilt()* den<br>Bereich und die Anzahl der Zahlen (< Stichprobenanzahl >) eingeben und die Rechner-Software erstellt eine Liste mit entsprechenden Zufallszahlen (vgl. Fig. 8). *ZufallszahlGleichverteilt(<Min>, <Max>, <Stichprobenanzahl>)*

# b) Eingabe und Auswertung von Daten

Daten, die man z.B. über den *ZufallszahlGleichverteilt()-*Befehl erzeugt hat, kann man über den Befehl *FülleSpalte()* in eine Spalte<br>in die Tabellenkalkulation der Rechner-Software übertragen (vgl.<br>Fig. 8). In der Klammer gibt man zuerst den Namen der Liste (hier<br>"l1") und nach dem Komma

Um Daten als Histogramm darstellen zu lassen, muss man zunächst<br>alle Daten markieren (hier Spalte A) und anschließend in der oberen Menüleiste auf "Analyse nach einer Variablen" auswählen (vgl.<br>Fig. Nr. 9)

# c) Abzählproblematiken

Die Anzahl von Permutationen für n Elemente (Fakultäten) kann<br>man mit der Rechner-Software bestimmen, indem man in der Eingabezeile die Zahl und ein "!" eingibt. Bestätigt man die Eingabe<br>mit Enter, erhält man das Ergebnis (vgl. Fig. 10).

# **3. Funktionen und Lineare Gleichungssysteme**

# a) Graphen und Wertetabellen von Funktionen darstellen

Funktionen kann man in der Algebra-Ansicht eingeben. Bestätigt<br>man die Eingabe mit Enter, wird die eingegebene Funktion in der<br>Grafik-Ansicht dargestellt und links in der Eingabezeile erscheint ein<br>farbiger Kreis. Die zuge selbe Farbe. Indem man auf den Kreis klickt kann man die grafische

Darstellung  $\bullet$  einblenden und  $\circ$  ausblenden (vgl. Fig. 11 und 12).<br>Über die Einstellungen in der Grafik-Ansicht kann man den minimalen und maximalen Wert der x-Achse und y-Achse anpassen. Das Fenster lässt sich auch mit der  $\mathbb{Q}(\mathbb{R})$  Lupe und dem Mausrad anpassen oder am Tablet, indem man das Bild mit zwei Fingern größer oder kleiner zieht.

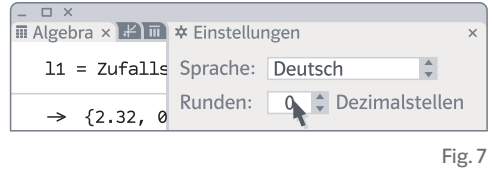

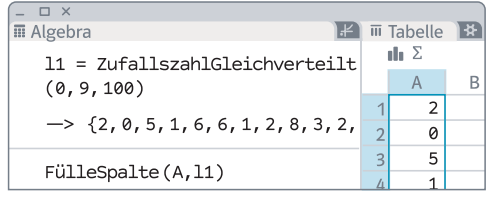

Fig. 8

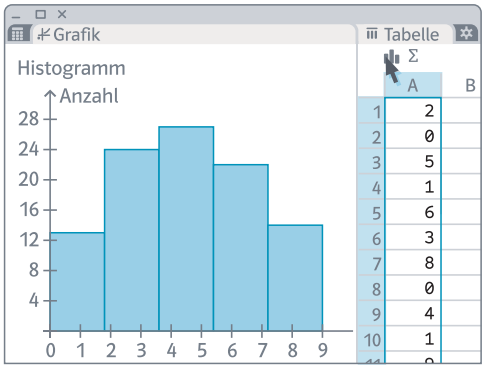

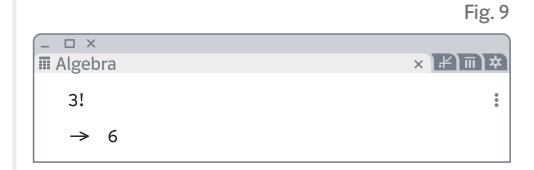

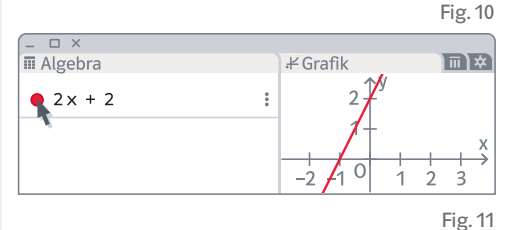

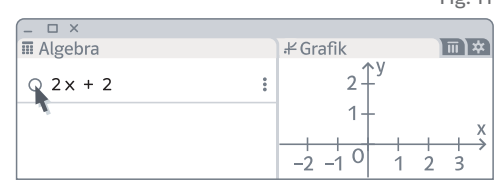

Fig. 12

O

Über die obere Menüleiste lassen sich Schieberegler erstellen, um z.B. zu veranschaulichen, wie sich der Graph einer Funktion in Abhängigkeit von bestimmten Parametern verändert (vgl. Fig. 13). Mithilfe eines Schiebereglers kann man auch einen Punkt auf einem Funktionsgraphen entlanglaufen lassen (vgl. Fig. 14) und die Koordinaten ablesen.

Mithilfe der Tabellenkalkulation kann man Wertetabellen erstellen.<br>Dazu gibt man in einer Spalte die gewünschten Werte ein und kann<br>sich die entsprechenden Funktionswerte in einer weiteren Spalte<br>berechnen lassen. Für die

#### b) Eigenschaften von Funktionen und ihren Graphen

Mit der Rechner-Software kann man Nullstellen, Extrempunkte oder<br>die Schnittpunkte von Funktionen mit den Koordinatenachsen bestimmen. Nachdem man die Funktion eingegeben hat, klickt man dazu in der Eingabezeile auf das # Kontextmenü und wählt "Spezielle Punkte" aus. In der Algebra-Ansicht werden alle speziellen Punkte<br>der Funktion aufgelistet (vgl. Fig. 16). Hat man eine Funktion in der<br>Form " $g(x) =$ " eingegeben, kann man in der Grafik-Ansicht sehen, ob<br>der Graph achse prüfen, indem man sich "g(– x)" und "– g(x)" ausgeben lässt und mit dem Term der Funktion g(x) vergleicht.

#### c) Schnittpunkte zweier Funktionsgraphen

Um den Schnittpunkt von zwei Graphen zu bestimmen, kann man in der Rechner-Software den *Schneide()*-Befehl verwenden und man erhält die Koordinaten des Schnittpunktes (vgl. Fig. 17).

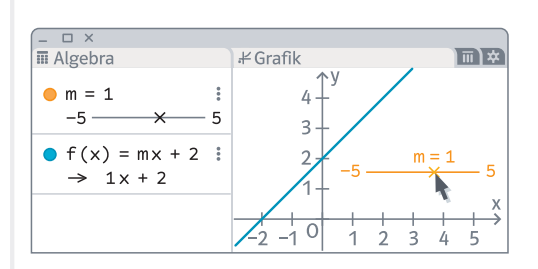

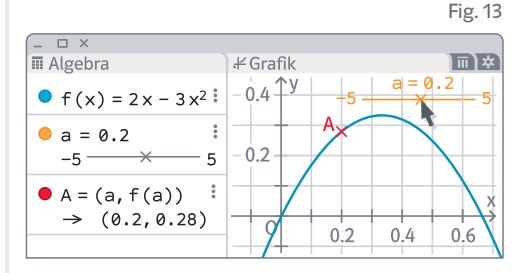

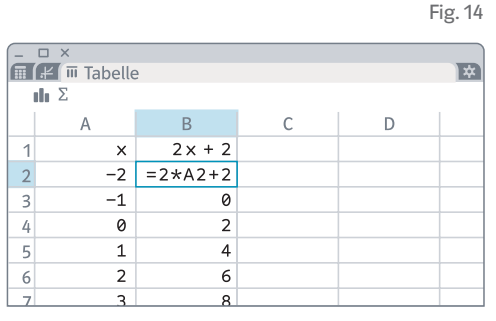

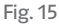

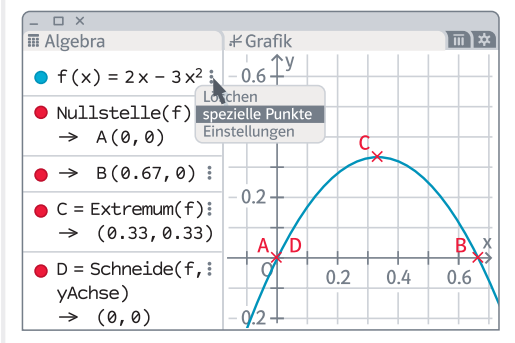

Fig. 16

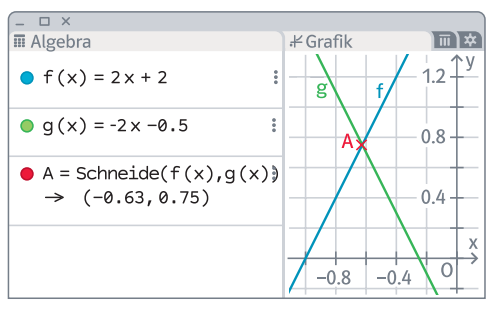

Fig. 17

230

#### d) Lösen von Linearen Gleichungssystemen

Um ein lineares Gleichungssystem mit der Rechner-Software zu<br>lösen, gibt man die linearen Gleichungen in der Algebra-Ansicht<br>nacheinander ein und bestätigt jede eingegebene Gleichung mit<br>Enter. Über den *Löse()*-Befehl kan sen lassen. Dazu gibt man zunächst in einer geschweiften Klammer<br>alle Gleichungen ein (hier "gl1" und gl2") und nach einem Komma in<br>einer zweiten geschweiften Klammer die Variablen, nach denen das<br>Gleichungssystem gelöst w fik-Ansicht, dass die Geraden einen Schnittpunkt haben (vgl. Fig. 18).

#### e) Lineare Regression

Mit der Rechner-Software kann man für gegebene Daten eine Ausgleichsgerade bestimmen. Dazu gibt man die Daten in der Tabellenkalkulation in die Spalten ein. Markiert man anschließend die Daten<br>und wählt im oberen Menü "Analyse zweier Variablen" aus, erhält<br>man ein Streudiagramm. Über die Auswahl "Linear" bei Regressionsmodell wird die Ausgleichsgerade grafisch dargestellt und als Funktionsgleichung wiedergegeben (vgl. Fig. 19).

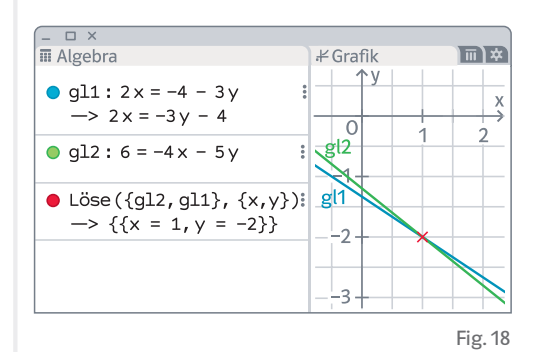

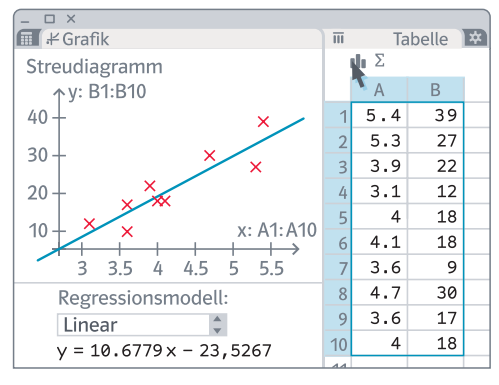

Fig. 19

#### **Quellennachweis**

Abbildungen:

Ernst Klett Verlag GmbH, Stuttgart, 220.1; 220.2; 220.3; 220.4; 220.5; 221.1; 221.2; 221.3; 221.4; 221.5; 221.6; 221.7; 222.1; 222.2; 222.3; 222.4; 222.5; 223.1; 223.2; 223.3; 223.4; 223.5; 223.6; 223.7; 223.8; 223.9; 224.1; 224.2; 224.3; 224.4; 225.1; 225.2; 225.3; 225.4; 225.5; 225.6; 226.1; 226.2; 226.3; 226.4; 226.6; 226.8; 226.10; 227.1; 227.2; 227.3; 227.4; 227.6; 227.7; 227.8; 227.9; Getty Images, München (Corbis Documentary/ JS Productions), U1.2; Mauritius Images, Mittenwald (masterfile/Siephoto), U1.1; Uwe Alfer, Kråksmåla, Alsterbro, 228.1; 228.3; 228.4; 228.5; 228.6; 228.7; 229.1; 229.2; 229.3; 229.4; 229.5; 229.6; 229.7; 229.8; 229.9; 230.1; 230.2; 230.3; 230.4; 230.5; 230.6; 231.1; 231.2;

Die Reihenfolge und Nummerierung der Bild- und Textquellen im Quellennachweis erfolgt automatisch und entspricht u. U. nicht der Nummerierung der Bild- und Textquellen im Werk. Die automatische Vergabe der Positionsnummern erfolgt in der Regel von links oben nach rechts unten, ausgehend von der linken oberen Ecke der Abbildung.

#### 1. Auflage

# 5 4 3 2 1 | 25 24 23 22 21

Alle Drucke dieser Auflage sind unverändert und können im Unterricht nebeneinander verwendet werden. Die letzte Zahl bezeichnet das Jahr des Druckes.

Das Werk und seine Teile sind urheberrechtlich geschützt. Jede Nutzung in anderen als den gesetzlich zugelassenen Fällen bedarf der vorherigen schriftlichen Einwilligung des Verlages. Hinweis §60 a UrhG: Weder das Werk noch seine Teile dürfen ohne eine solche Einwilligung eingescannt und/oder in ein Netzwerk eingestellt werden. Dies gilt auch für Intranets von Schulen und sonstigen Bildungseinrichtungen. Fotomechanische oder andere Wiedergabeverfahren nur mit Genehmigung des Verlages.

© Ernst Klett Verlag GmbH, Stuttgart 2021. Alle Rechte vorbehalten. www.klett.de Das vorliegende Material dient ausschließlich gemäß §60b UrhG dem Einsatz im Unterricht an Schulen.

Autorinnen und Autoren: Christiane Groer, Arnold Zitterbart

Entstanden in Zusammenarbeit mit dem Projektteam des Verlages.

Gestaltung: Petra Michel, Essen Umschlaggestaltung: Petra Michel, Essen Titelbild: Getty Images, München (Corbis Documentary/JS Productions); Mauritius Images, Mittenwald (masterfile/Siephoto) Satz: imprint, Zusmarshausen Druck: Druckhaus Stil + Find, Leutenbach-Nellmersbach

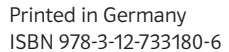

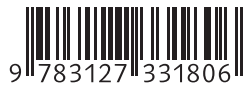

**Lambacher Schweizer** Ein klares Konzept für differenziertes Lernen

#### **Viele Aufgaben zum Üben, Vertiefen, Vernetzen**

Zahlreiche Aufgaben für unterschiedliche Lernniveaus helfen beim Üben und Sichern des<br>Lernstoffes.

#### **Klare Kennzeichnung von Niveaustufen**

Die Aufgaben des Lambacher Schweizer sind auf drei Niveaustufen mit Symbolen klar gekennzeichnet.

#### **Klare Struktur**

Die Kapitel und Lerneinheiten sind immer nach demselben Prinzip gegliedert. Das hilft bei der Orientierung.

**Testelemente zum selbstständigen Lernen** und früherer wiederholt. Mit den enthaltenen Test-Lösungen überprüfen sich alle selbst.

W700748